# **Ügyfélszámla kezelés ALOÉ+ban**

Az ügyfélszámla kezelés az ALOÉ+ "Ügyfélszámla" menüpontjából indítható.

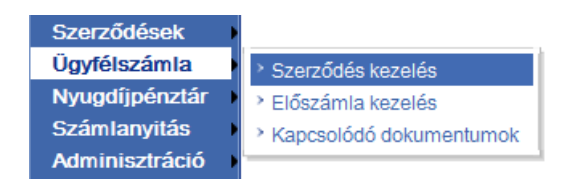

Az "Ügyfélszámla" menüpontban az alábbi lehetőségek választhatóak:

- **Szerződés kezelés:** Az ügyfélszámlák alatt nyilvántartott szerződések listázása,  $\bullet$ szerződéskezelési tranzakciók indítása
- **Előszámla kezelés**: "Előzetes tájékoztató a fizetendő összegről" elnevezésű értesítő tekinthető meg és szerződéskezelési tranzakciók indíthatóak
- **Kapcsolódó dokumentumok:** az egyes ügyfélszámlákhoz tartozó nyomtatványok, vagyis a számla, a felszólító értesítő és törlés értesítő, valamint egyéb dokumentumok tekinthetőek meg

**Mind három menüpontban csak azok az ügyfélszámlák érhetőek el, amelynek gondozója a felhasználóhoz rendelt ügynökszám és az adott ügyfélszámla kezelője a gondozó.**

#### **1. Szerződés kezelés:**

A menüpont kiválasztása után megjelennek az adott ügynökhöz tartozó ügyfélszámlák egy listában. A lista 5 elemet tartalmaz, de lehetőség van a lapozásra.

Az ügyfélszámla szám előtti checkbox-ot bejelölve vagy a sorra kattintva van lehetőség az ügyfélszámla kiválasztására. Az ügyfélszámla kiválasztását követően megjelenik az alszerződéseket megjelenítő Szerződés lista, ami kezdetben nem tartalmaz elemeket. Itt különböző szűrési feltételek adhatók meg: szerződésszám szűrés, rendszám szűrés termék szűrés.

A **Keresés** gombra kattintva a megadott adatoknak megfelelő szerződések kerülnek listázásra. Ha nem volt megadva szűrési feltétel, akkor az ügyfélszámla alá tartozó összes szerződés megjelenítésre kerül. A **Szűrők törlése** gombra kattintva a megadott szűrőfeltételek törlésre kerülnek.

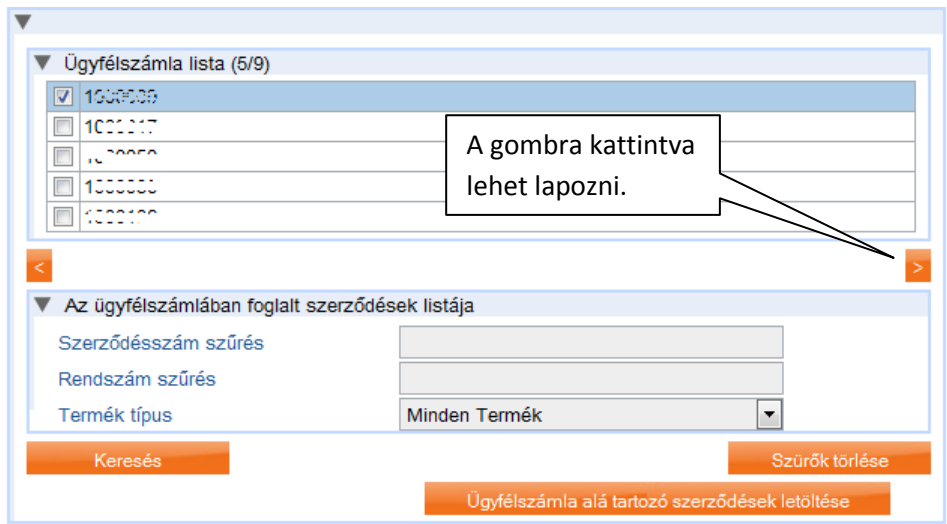

A **Keresés** gombra kattintva megjelenik a szűrési feltételeknek megfelelő találati lista, mely a szerződések alap adatait tartalmazza.

A felületen megjelenik két excel generálást indító gomb is:

- "**Ügyfélszámla alá tartozó szerződések letöltése**": ezt megnyomva az összes ügyfélszámlán szereplő szerződést kigeneráljuk egy xls-be, függetlenül a megadott szűrési feltételektől.
- "**Eredménylistában szereplő szerződések letöltése**": ezt a gombot megnyomva az előzőleg megadott szűréseknek megfelelő szerződéseket generáljuk ki excelbe.

Az egyes szerződések mellett a következő tranzakciók indíthatóak:

- **Törlés**: minden termék esetén megjelenik.
- **Rendszám módosítás**: csak gépjármű szerződések esetén.
- **Szüneteltetés**: GFB szerződések esetén.
- **Szüneteltetés feloldása**: GFB termékek esetén, ha az szüneteltetett.
- **Egyéb**: minden termék esetén megjelenik.

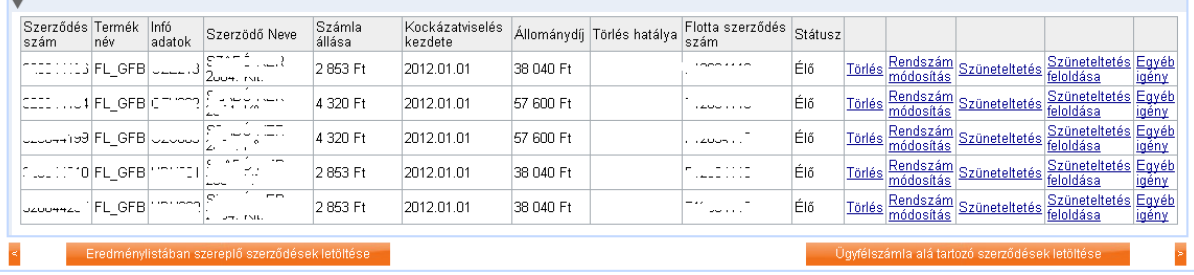

#### **Törlés**

Bármilyen termék esetén elindítható a törlés tranzakció.

A **Törlés** gombra kattintva a Szerződés törlés igény képernyő jelenik meg. Az ablak alján megadható a törlés oka.

Attól függően, hogy a törlés okánál mit választottunk, a következő dokumentumokat kell csatolni ("új fájl hozzáadása" gombbal indítható):

- Eladás: adásvételi szerződés másolata vagy egyéb tulajdon átruházást igazoló dokumentum.
- Érdekmúlás:
- Biztosító felmondása évfordulóra: szerződő felmondó levele.

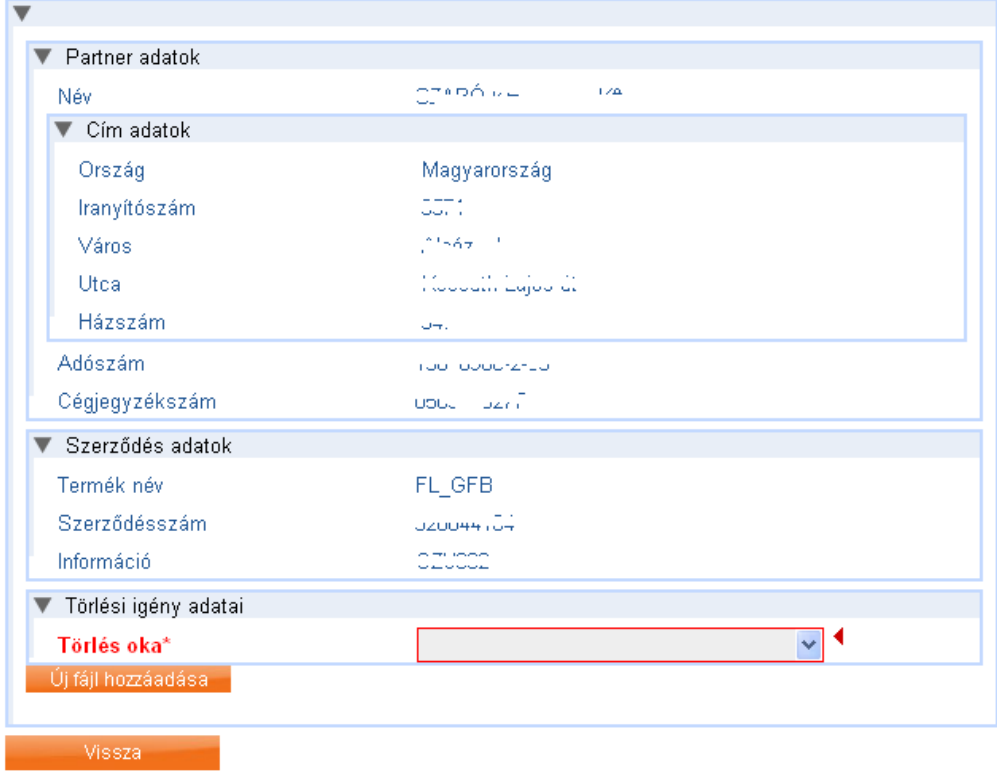

Miután megtörtént a törlési ok kiválasztása és a fájl feltöltése megjelenik a "Beküld" gomb, ennek megnyomásával továbbítható a módosítási igény. Ekkor lefut a felületi ellenőrzés, ha ennek megfelelnek a megadott adatok, akkor az alábbi üzenet jelzi az igény sikeres továbbítását.

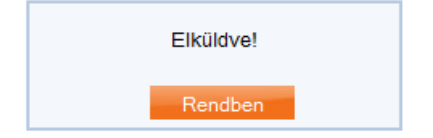

## **Rendszám módosítás**

Rendszám módosítási tranzakció csak gépjármű termékekre indítható. Terméknév oszlopban ezek kódja: C4+, C5+, CA2007, CA252, FL\_CASCO, FL\_GFB, GFB, GTC, HATAR, MC, MOB, MTC, TC.

Törölt státuszú szerződésre sem lehet rendszám módosítási igényt bejelenteni.

A **Rendszám módosítás** gombra kattintva a Rendszám módosítás képernyő jelenik meg. Az ablak alján megadható az új rendszám és ennek érvényesség kezdete. A módosításhoz szükséges a forgalmi engedély másolatának feltöltése ("új fájl hozzáadása" gombbal indítható).

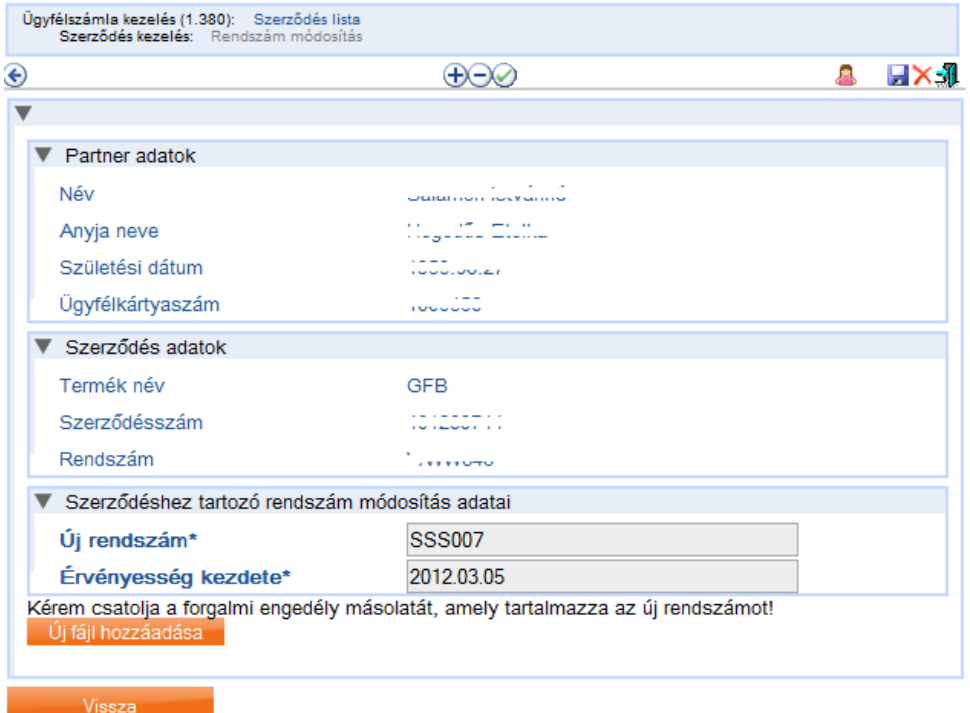

Miután megtörtént a mezők kitöltése és a fájl feltöltése megjelenik a "Beküld" gomb, ennek megnyomásával továbbítható a módosítási igény. Ekkor lefut a felületi ellenőrzés, ha ennek megfelelnek a megadott adatok, akkor az alábbi üzenet jelzi az igény sikeres továbbítását.

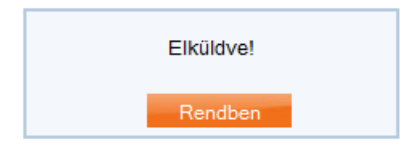

### **Szüneteltetés**

Szüneteltetés csak GFB termékekre indítható, ezek: FL\_GFB, GFB.

Törölt státuszú szerződésre sem lehet szüneteltetési igényt bejelenteni.

A **Szüneteltetés** gombra kattintva a Szüneteltetés képernyő jelenik meg. Az ablak alján megadható a szüneteltetés kezdetének és végének dátumát. A módosításhoz szükséges a forgalmi engedély másolatának feltöltése, mely tartalmazz a szüneteltetés tényét ("új fájl hozzáadása" gombbal indítható).

A szüneteltetés kezdete és vége közötti időszak maximum 6 hónap lehet.

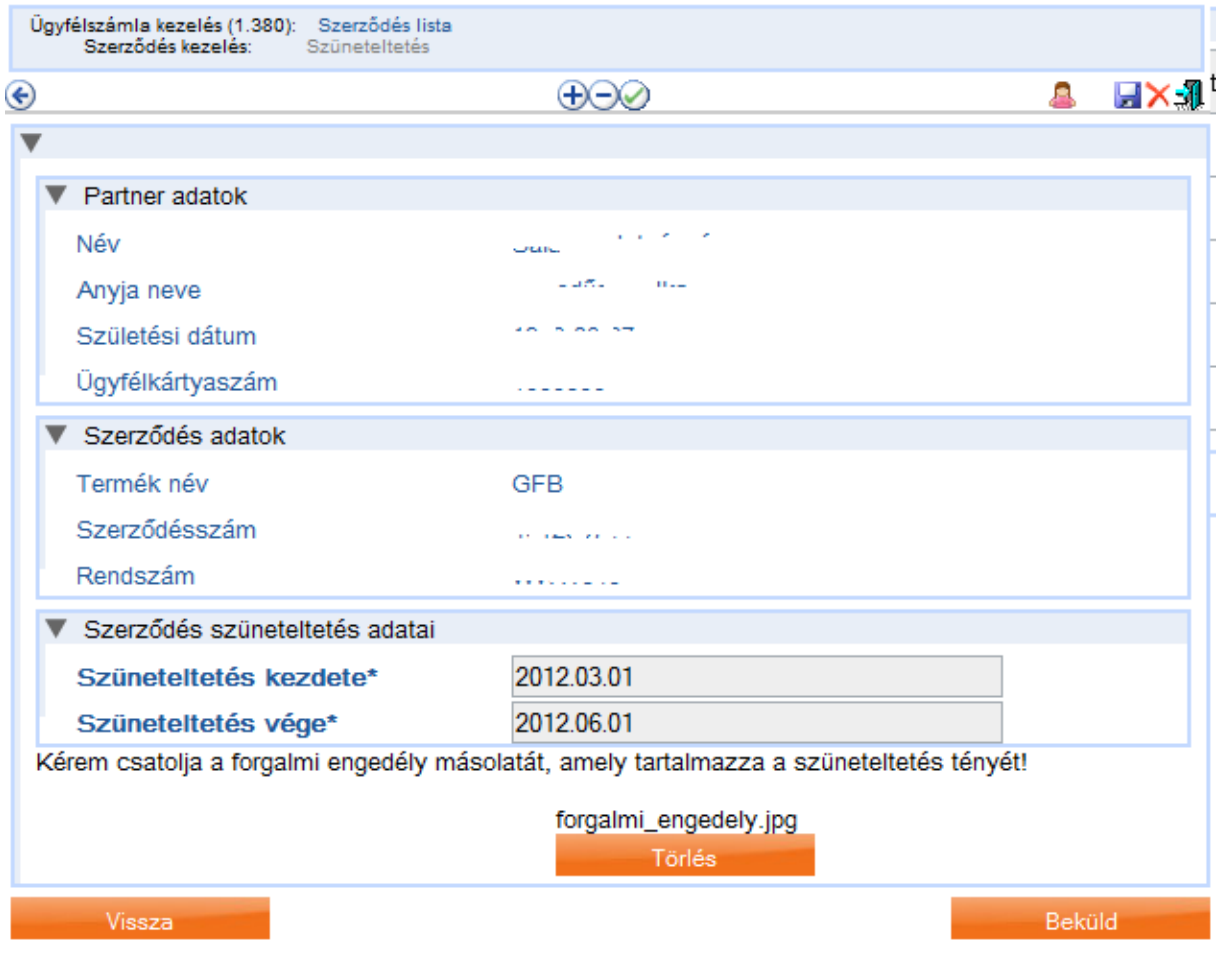

Miután megtörtént a mezők kitöltése és a fájl feltöltése megjelenik a "Beküld" gomb, ennek megnyomásával továbbítható a módosítási igény. Ekkor lefut a felületi ellenőrzés, ha ennek megfelelnek a megadott adatok, akkor az alábbi üzenet jelzi az igény sikeres továbbítását.

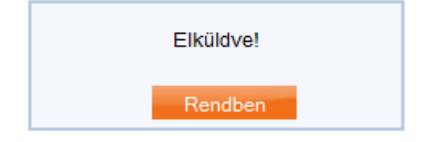

## **Szüneteltetés feloldása**

Szüneteltetés feloldás tranzakció csak GFB termékekre indítható, ezek: FL\_GFB, GFB, ha korábban kezdeményeztek az adott szerződésre szüneteltetést.

A **Szüneteltetés feloldása** gombra kattintva a Szüneteltetés feloldás képernyő jelenik meg. Az ablak alján megadható a szüneteltetés végének dátumát. A módosításhoz szükséges a forgalmi engedély másolatának feltöltése, mely tartalmazza a szüneteltetés feloldásának tényét ("új fájl hozzáadása" gombbal indítható).

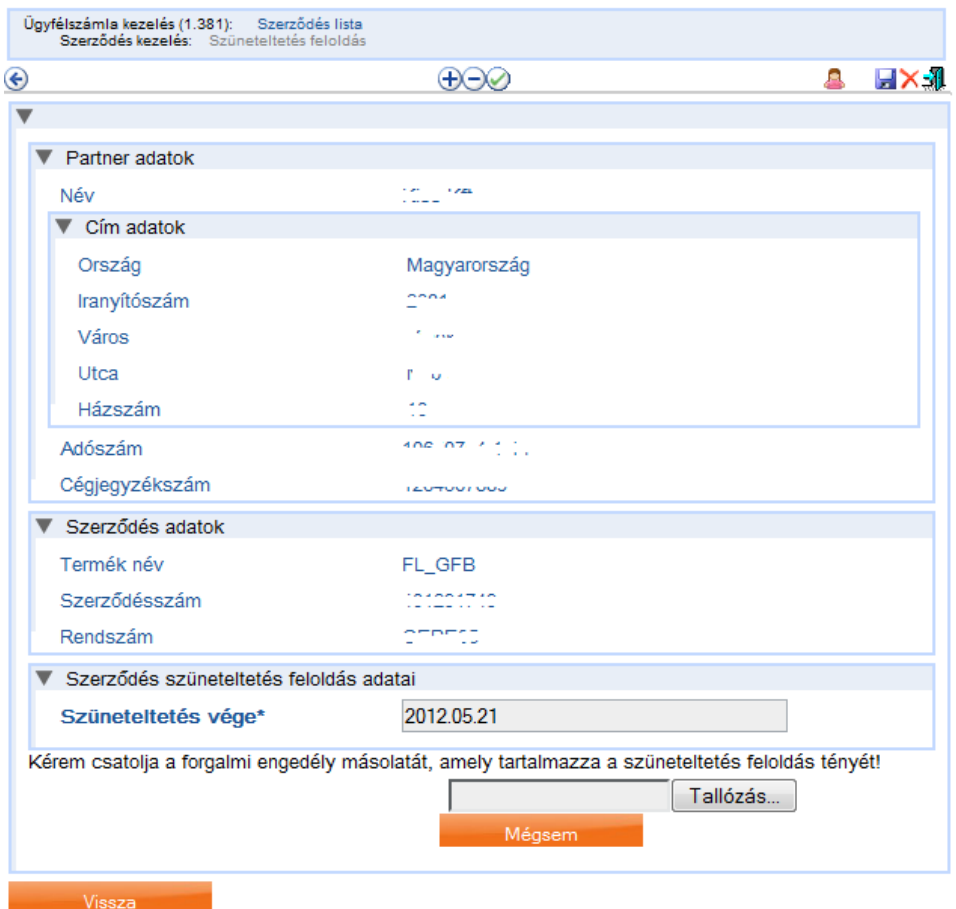

Miután megtörtént a mezők kitöltése és a fájl feltöltése megjelenik a "Beküld" gomb, ennek megnyomásával továbbítható a módosítási igény. Ekkor lefut a felületi ellenőrzés, ha ennek megfelelnek a megadott adatok, akkor az alábbi üzenet jelzi az igény sikeres továbbítását.

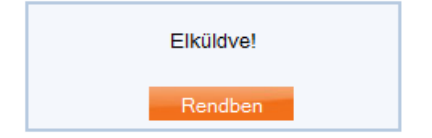

#### **Egyéb igény**

Bármilyen termék esetén elindítható az egyéb tranzakció.

Egyéb igény esetében nincsenek megszorítások, törölt státuszú szerződés esetében is kezdeményezhető és akkor is, ha adtunk már törlési, rendszám módosítási, szüneteltetési vagy szüneteltetés feloldási igényt.

Az **Egyéb igény** gombra kattintva az Egyéb igény képernyő jelenik meg. Itt megadható az igény típusa, szöveges leírása, valamint hozzá kapcsolódó dokumentum is feltölthető.

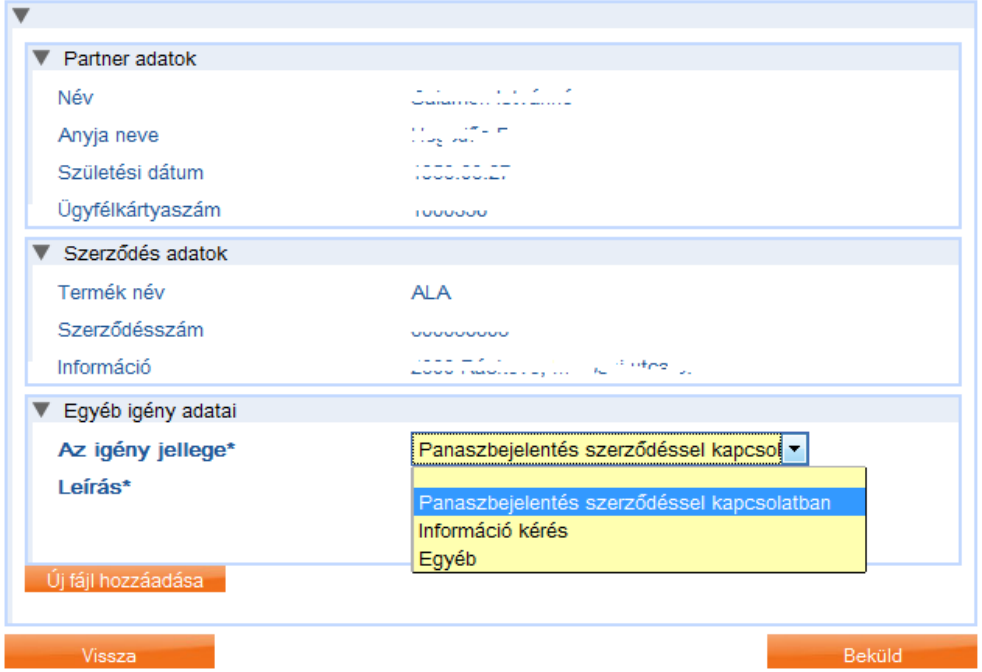

Miután megtörtént a mezők kitöltése, esetleg a fájl feltöltése megjelenik a "Beküld" gomb, ennek megnyomásával továbbítható a módosítási igény. Ekkor lefut a felületi ellenőrzés, ha ennek megfelelnek a megadott adatok, akkor az alábbi üzenet jelzi az igény sikeres továbbítását.

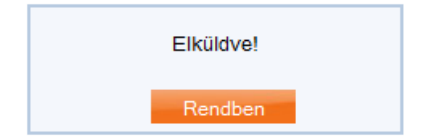

#### **2. Előszámla kezelés**

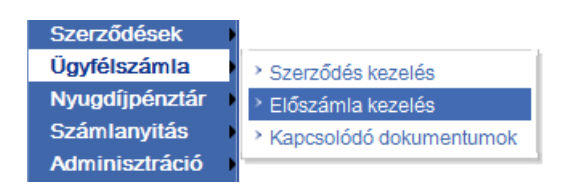

Új típusú ügyfélszámla esetén az ügyfélszámla kezelője tájékoztatást kap a fizetendő összegről. A tájékoztatást követően 7 nap áll rendelkezésére, hogy ellenőrizze az előzetes tájékoztatót az ALOÉ+ felületen. Ha nem ért egyet annak adattartalmával, akkor a szerződés kezelő felületen megadhatja a módosítási igényeit. A módosítási igények továbbításra kerülnek az Állománykezelés felé.

A menüpont mindig látható a felületen, azonban módosítási igényt csak az üzenet küldést követő 7 napig lehet feladni. Ha a felhasználó ezen időintervallumon kívül kattint a menüpontra, akkor a következő üzenet jelenik meg: "Jelenleg nincs elérhető előzetes tájékoztató!".

Ha az ügyfélszámla kezelő nem ért egyet a tájékoztató tartalmával, illetve a szerződés adatai megváltoztak, akkor a következő módosítási igények közül tud választani: törlés, szüneteltetés, szüneteltetés feloldása, rendszám módosítás, egyéb igény.

Az "Előzetes tájékoztató" menüpontban a szerződés kereséséi, szűrési és tranzakció indítási funkciók megegyeznek a "Szerződés kezelés" menüpontnál már részletezettekkel. különbség a találati listában megjelenítésre kerülő adatok körében van.

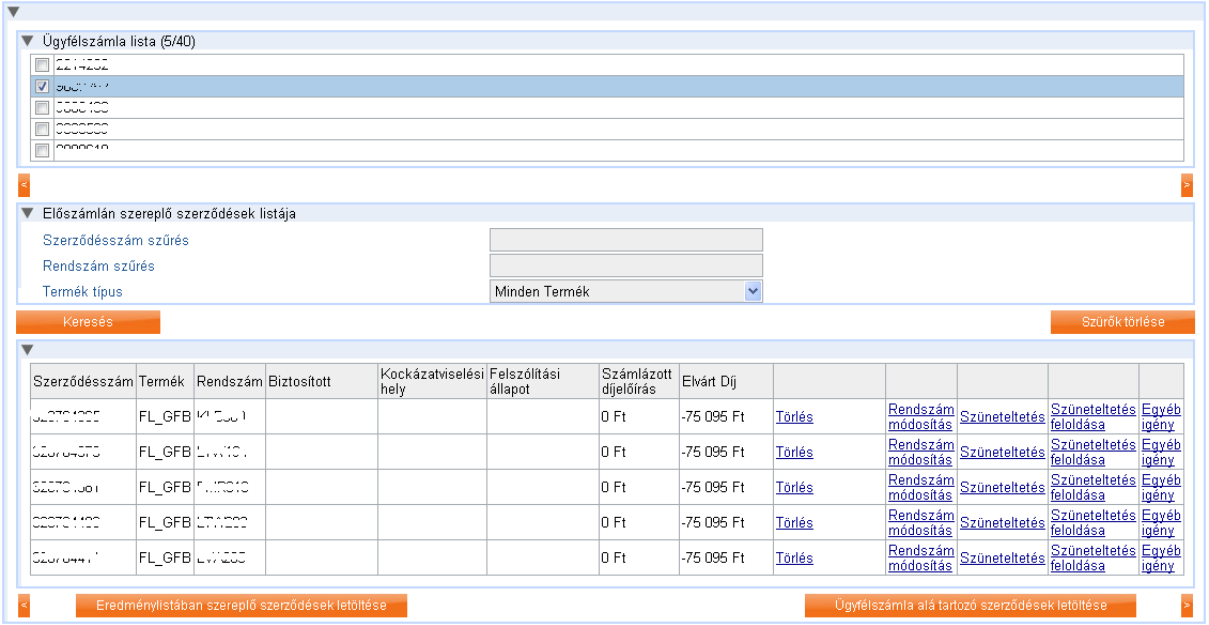

### **3. Számlák és értesítők megtekintése**

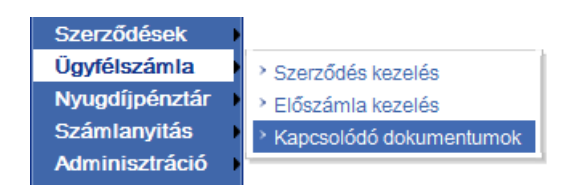

A menüpontot kiválasztva az ügyfélszámlához tartozó nyomtatványok, vagyis a számla, a felszólító értesítő és törlés értesítő, valamint egyéb dokumentumok tekinthetőek meg ALOÉ+ felületen. Az eredmény lista alapértelmezetten üres, nem kerül listázásra a felhasználó minden ügyfélszámla számához tartozó összes nyomtatvány.

A következő szűrési feltételeket lehet megadni:

- Ügyfélszámla szám
- Nyomtatvány típus: legördülő listából választható, értékkészlet: számla, felszólító levél, törlésértesítő, egyéb, összes típus. Alapértelmezett érték: összes típus.
- Beérkezés/től: dátum mező
- Beérkezés/ig: dátum mező

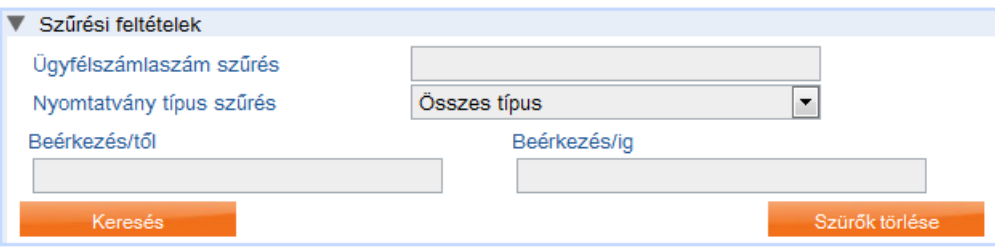

A **Keresés** gombra kattintva megjelenik a keresés eredménye a Dokumentum lista panelen. Ha nem adunk meg szűrési feltételeket, akkor az ügynökhöz tartozó összes dokumentum listázásra kerül. A **Szűrők törlése** gombra kattintva a megadott szűrési feltételeket töröljük.

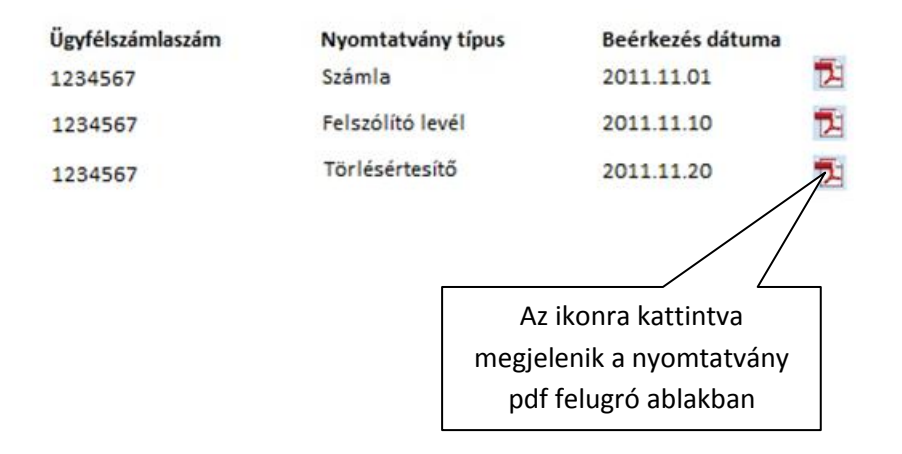